# **PingDirectory™ Release 3.0**

Delegated Admin Application Guide

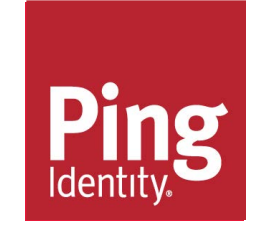

# <span id="page-2-0"></span>**PingDirectory™ Product Documentation**

© Copyright 2004-2018 Ping Identity® Corporation. All rights reserved.

#### **Trademarks**

Ping Identity, the Ping Identity logo, PingFederate, PingAccess, and PingOne are registered trademarks of Ping Identity Corporation ("Ping Identity"). All other trademarks or registered trademarks are the property of their respective owners.

#### **Disclaimer**

The information provided in these documents is provided "as is" without warranty of any kind. Ping Identity disclaims all warranties, either express or implied, including the warranties of merchantability and fitness for a particular purpose. In no event shall Ping Identity or its suppliers be liable for any damages whatsoever including direct, indirect, incidental, consequential, loss of business profits or special damages, even if Ping Identity or its suppliers have been advised of the possibility of such damages. Some states do not allow the exclusion or limitation of liability for consequential or incidental damages so the foregoing limitation may not apply.

#### **Support**

https://support.pingidentity.com/

# **Contents**

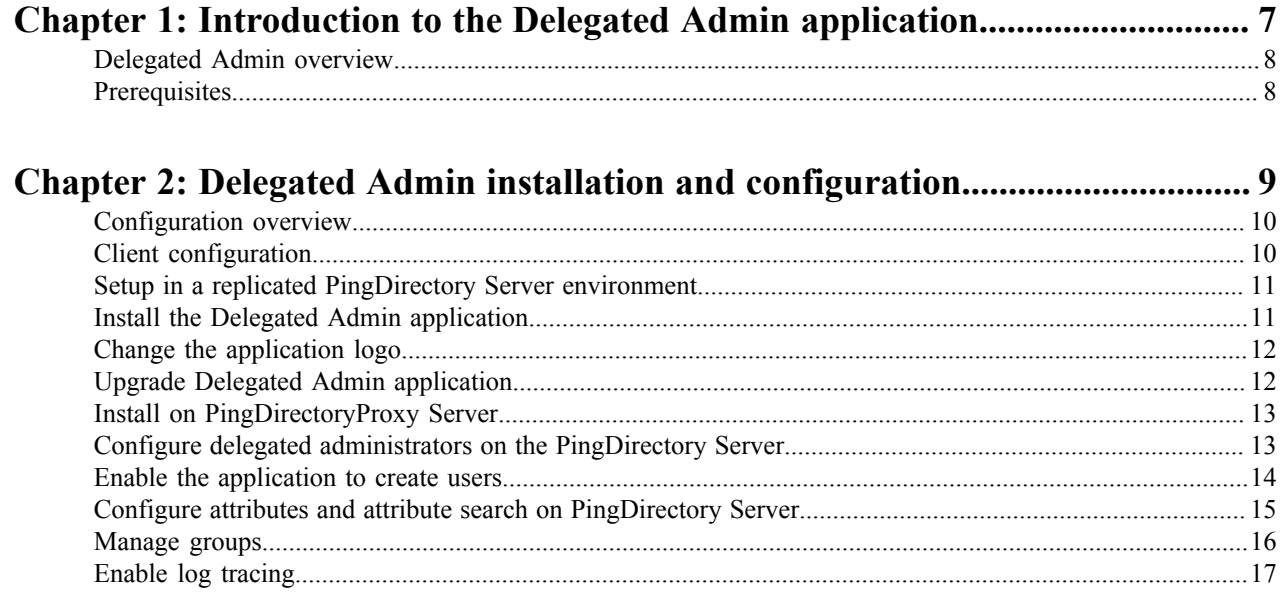

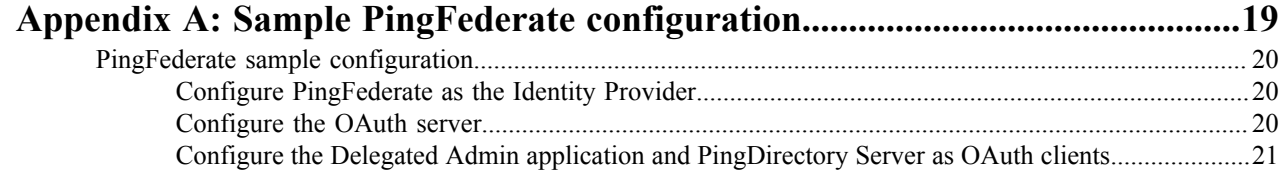

# <span id="page-4-0"></span>**Chapter 1**

# **Introduction to the Delegated Admin application**

**Topics:**

- **[Delegated Admin overview](#page-5-0)**
- [Prerequisites](#page-5-1)

Simple account administration can be performed by a group of administrators through the Delegated Admin application. This application manages identity attributes stored in the Directory Server.

### <span id="page-5-0"></span>**Delegated Admin overview**

Many organizations need to responsibly delegate some of the responsibility of managing identities in the Directory Server to reduce some of the burden of recurring tasks, such as password resets or updating account data. These simple administrative tasks can be delegated to a subset of administrators.

The Directory Server can be installed with the Delegated Admin application, which enables delegated administration of identities for scenarios such as help desk or customer service representatives (CSR) initiating a password reset and unlock; an HR administrator updating an employee profile; or an application administrator updating identity attributes.

### <span id="page-5-1"></span>**Prerequisites**

The Delegated Admin application manages user identity data stored in one or more Directory Servers. After a Directory Server instance is installed, the Delegated Admin application can be installed. You will need the HTTPS port that was configured during Directory Server setup.

A PingFederate server is used as the identity provider for authentication and authorization. Follow the PingFederate product documentation for installation and configuration instructions. Additional information is provided here for configuration with the Directory Server and the Delegated Admin application.

# <span id="page-6-0"></span>**Chapter**

# **2**

# **Delegated Admin installation and configuration**

### **Topics:**

- [Configuration overview](#page-7-0)
- [Client configuration](#page-7-1)
- [Setup in a replicated](#page-8-0) [PingDirectory Server](#page-8-0) [environment](#page-8-0)
- [Install the Delegated Admin](#page-8-1) [application](#page-8-1)
- [Change the application logo](#page-9-0)
- [Upgrade Delegated Admin](#page-9-1) [application](#page-9-1)
- [Install on PingDirectoryProxy](#page-10-0) **[Server](#page-10-0)**
- [Configure delegated](#page-10-1) [administrators on the](#page-10-1) [PingDirectory Server](#page-10-1)
- [Enable the application to create](#page-11-0) [users](#page-11-0)
- [Configure attributes](#page-12-0) [and attribute search on](#page-12-0) [PingDirectory Server](#page-12-0)
- [Manage groups](#page-13-0)
- [Enable log tracing](#page-14-0)

The Delegated Admin application relies on a previously installed PingDirectory Server and PingFederate Server. This section includes the configuration needed to support the Delegated Admin application.

## <span id="page-7-0"></span>**Configuration overview**

The Delegated Admin application must have a PingDirectory Server, and PingFederate Server installed. See the documentation for each product for installation instructions.

Configuration to support the Delegated Admin application on the PingDirectory Server includes:

- Configure administrators as Delegated Admin users.
- Configure attributes and attribute searching.

Configuration on the PingFederate Server includes:

- Configure PingFederate as the identity provider for the Delegated Admin application.
- Configure PingFederate as the OAuth server for the Delegated Admin application.
- Register the Delegated Admin application as a client.
- Register the PingDirectory Server as an OAuth token validator.

#### **Authentication**

The delegated administrator logs in to the Delegated Admin application through the PingFederate Server, which is configured as the authentication server and OpenID Connect (OIDC) provider. PingFederate validates the user credentials against the PingDirectory Server, and then issues an access token. The application obtains an access token from the PingFederate server, which encapsulates information "claims" about the user identity. The Delegated Admin application then presents this token to the Directory Server in the HTTP Authorization request header.

#### **Interaction with the PingDirectory Server**

The PingDirectory Server is configured to accept access tokens using Access Token Validators. The values that the PingFederate Server sets for access token subject claims must be mappable to a DN in the PingDirectory Server. Setting up an access token validator for use with the Delegated Admin application requires some coordination with the server configuration. In the suggested default configuration, the access token contains the entryUUID of the administrator user entry in the sub field. This value is mapped back to a PingDirectory Server entry using an Exact Match Identity Mapper.

#### **Authorization by PingDirectory Server**

Once validated, the PingDirectory Server checks the Delegated Admin configuration for authorization of the delegated administrator. Users or groups of users are authorized as delegated administrators in the Directory Server Administration Console, or with the dsconfig tool.

### <span id="page-7-1"></span>**Client configuration**

The Delegated Admin application uses PingFederate to authenticate users within the PingDirectory Server. Before installing and configuring the Delegated Admin application, you must configure two OAuth clients within PingFederate. One client is the Delegated Admin application, which will obtain an OIDC token that describes the authenticated user. The second client is the PingDirectory Server itself, which will call PingFederate to validate the OIDC token passed from the Delegated Admin application.

Specifically, the Delegated Admin OAuth client must be configured so that:

- The client id is "dadmin" and it requires no client secret key.
- The redirect URL is https://SERVER:PORT/delegator/\*, where SERVER: PORT are the public host and port to access the Delegated Admin installation.
- The grant type is Implicit.
- The OIDC policy uses JWT tokens, where the entryUUID of the user is passed through the subject claim of the OIDC token.

The PingDirectory Server OAuth client must be configured so that:

- The client ID is "pingdirectory," and it does require a secret key.
- The grant type is Access Token Validation.

A detailed example of how PingFederate can be configured is available at the end of this guide.

### <span id="page-8-0"></span>**Setup in a replicated PingDirectory Server environment**

Running the Delegated Admin setup script requires special consideration in an environment that includes replicated PingDirectory Servers. If possible, setup the application after replication is enabled for the PingDirectory Servers. See the *PingDirectory Server Administration Guide* for details about server replication.

#### **Set up Delegated Admin in an existing replicated topology**

Complete the following steps if replication is already enabled for PingDirectory Servers.

**1.** If needed, configure the PingDirectory Servers to use a configuration group called "all-servers." This will ensure that configuration changes are applied to all servers in a topology.

```
$ bin/dsconfig set-global-configuration-prop \
   --set configuration-server-group:all-servers
```
**2.** Run the Delegated Admin setup script. See *Install the Delegated Admin application*.

#### **Add an additional server to a replicated topology**

To add an additional server to a topology containing a server already configured with the Delegated Admin application, perform the following the steps. In this example, "DS1" is the original PingDirectory Server, and "DS2" is the second server that will be added as a replica.

**1.** Run the config-diff command without arguments on DS1 to produce a batch file that contains configuration changes that will be applied to DS2.

\$ bin/config-diff > config-changes.dsconfig

**2.** Apply the config-changes.dsconfig file to DS2.

```
$ bin/dsconfig --no-prompt \
  --batch-file config-changes.dsconfig \
  --applyChangeTo single-server
```
- **3.** Restart DS2.
- **4.** Enable replication between the two servers.

#### <span id="page-8-1"></span>**Install the Delegated Admin application**

After the PingDirectory Server and the PingFederate Server have been configured, install the Delegated Admin application.

員 **Note:**

> • For systems such as Microsoft Windows that do not support bash scripts, copy the delegated-admintemplate.dsconfig file and replace variables (\${variable}) with actual values.

• If installing the Delegated Admin application on a PingDirectory Server that had "install with sample data" chosen as an installation option, the following ACI must be removed from the PingDirectory Server base DN:

```
(targetattr!="userPassword")(version 3.0; acl "Allow anonymous 
read access for anyone"; allow (read,search,compare) userdn="ldap:///
anyone"
```
- **1.** Download and unzip the Delegated Admin application package to a location on the PingDirectory Server.
- **2.** Copy the Delegated Admin delegator folder and its contents into the PingDirectory Server's webapps directory.
- **3.** On Windows systems only, in the Delegated Admin application directory, copy or rename the example.config.js file to config.js.
- **4.** On Windows systems only, in an editor, open the config.  $\vec{j}$  is and change the values for the variables according to the local setup. The file contains comments and placeholders for necessary information. Save the changes. The client ID needed in this file is the one defined for the PingFederate configuration. In this file, it is the client intended for token issuance, such as dadmin.
- **5.** On non-Windows systems, in the PingDirectory Server /webapps/delegator directory, run the following script to generate a dsconfig batch file. The script generates the config. js file and the dsconfig batch file.

\$ ./set-up-delegator.sh

**6.** Apply the commands in the generated batch file to the PingDirectory Server. If installing in a replicated topology, add the --applyChangeTo server-group argument.

```
$ ./bin/dsconfig \
   --bindDN "cn=Directory Manager" \
  --no-prompt \
  --batch-file webapps/delegator/delegated-admin.dsconfig -w
  directoryPassword
```
**7.** Go to https://directoryHost:httpPort/delegator to log in to the application.

By default, the application has an idle session timeout value of 30 minutes. If necessary, adjust this value in the config.js file.

#### <span id="page-9-0"></span>**Change the application logo**

The Ping logo can be changed to your corporate logo by adding the following line to the config.  $\frac{1}{3}$  sfile:

```
window.HEADER BAR LOGO = '<filename>';
```
The logo filetypes supported include, but are not limited to, .jpg, .png, and .svg. Within the application, logo images will be resized to a height of 22px and a maximum width of 150px in order to maintain aspect ratio. Add the logo with the same filename you specified to the build directory. This will display the custom image in the header and make the Ping logo in the sidebar grayscale with a "Powered by" line above it.

### <span id="page-9-1"></span>**Upgrade Delegated Admin application**

If upgrading the Delegated Admin application from a previous version, unzip the new zip file and copy the delegator folder into the PingDirectory Server webapps folder, merging with the previous files and removing any files no longer in the new zip file. Make sure that the config.js file (which was customized during the first installation) is still present.

To enable the application to create users in the PingDirectory Server, run the following command on the PingDirectory Server:

```
$ bin/dsconfig create-delegated-admin-attribute \
  --type-name users \
  --attribute-type sn \
  --set "display-name:Last Name"
```
This version of the Delegated Admin application requires PingDirectory Server, version 7.2.

#### <span id="page-10-0"></span>**Install on PingDirectoryProxy Server**

The Delegated Admin application can be installed on PingDirectoryProxy Server instances using the same PingDirectory Server installation instructions and setup script. Although it is not necessary to run the Delegated Admin application on the PingDirectory Server instances behind PingDirectoryProxy Server, all of the PingDirectory Server instances must have the following configuration elements exactly as they are configured on PingDirectoryProxy Server:

- The "Delegated Admin Privilege" virtual-attribute.
- The global ACI "Authenticated access to the multi-update extended request for the Delegated Admin API."
- The global ACI "Authenticated access to the no-op request control for the Delegated Admin API."

The following configuration elements are not needed on the PingDirectory Server instances behind PingDirectoryProxy Server:

- The "Delegator" web-application-extension.
- The "PingFederateValidator" access-token-validator.
- The delegated-admin-resource-type, including all referenced delegated-administrator and delegated-group-administrator definitions.

These sections must be removed from the script before the script is run on the backend PingDirectory Server instances.

### <span id="page-10-1"></span>**Configure delegated administrators on the PingDirectory Server**

To use the Delegated Admin application, an administrator must have more than valid credentials and an access token successfully validated by the PingDirectory Server. The administrator must be designated through the Directory Server configuration. To delegate users or groups as administrators, use the PingDirectory Server Administrative Console (Delegated Admin Resource Types), or the dsconfig create-delegated-administrator command.

The following sample commands illustrate configuration options for delegated administration, and are performed on the PingDirectory Server.

- **Note:** Delegated administrators who only manage users in specified groups cannot create new users. The new 围 user cannot currently be assigned to one of the specified groups when created. Also, administrators who only manage specific subtrees cannot create users in any organization that is not under (or the same as) one of the subtrees.
- The following command restricts an administrator to manage specified subtrees:

```
$ bin/dsconfig create-delegated-administrator \
  --type-name users \
  --administrator-name admin1 \
 --set "admin-user-dn:uid=admin1, ou=people, dc=example, dc=com" \
  --set admin-scope:manages-specific-subtrees \
 --set "managed-subtree: ou=org1, dc=example, dc=com" \
  --set enabled:true
```
• An administrator could be restricted to manage the member users of one or more specified groups. The following example assumes the existence of a static or dynamic group entry whose members include the users to be managed.

```
$ bin/dsconfig create-delegated-administrator \
  --type-name users \
  --administrator-name admin1 \
 --set "admin-user-dn:uid=admin1, ou=people, dc=example, dc=com" \
  --set admin-scope:manages-users-in-specific-groups \
 --set "managed-users-in-group: cn=User Group, dc=example, dc=com" \
  --set enabled:true
```
• Rather than delegate a single user as an administrator, it may be more convenient to delegate an entire group of users as administrators:

```
$ bin/dsconfig create-delegated-administrator \
   --type-name users \
  --administrator-name admin-group1 \
 --set "admin-group-dn:cn=Admin Group, ou=people, dc=example, dc=com" \
  --set admin-scope:manages-all-entries \
  --set enabled:true
```
In this example, groups can be configured to use manage specific subtrees or groups with the managesspecific-subtrees or manages-users-in-specific-groups settings for the admin-scope. For more information about PingDirectory Server administrators and configuring dynamic and static groups, see the *PingDirectory Server Administration Guide*.

### <span id="page-11-0"></span>**Enable the application to create users**

Creation of new users is enabled in the Delegated Admin application by configuring organizations where the new users will be located. The entries referenced by the organization DNs must exist in the PingDirectory Server. The organization entries can be created using ldapmodify, if necessary. See the *PingDirectory Server Administration Guide* for information about the ldapmodify tool, or the commandline help.

**Note:** The Delegated Admin application cannot list organizations where the delegated administrator would 围 not be able to manage user entries. Delegated administrators who only manage users in specified groups cannot create new users at all. The new user cannot currently be assigned to one of the specified groups when created. Also, administrators who only manage specific subtrees cannot create users in any organization that is not under (or the same as) one of the subtrees.

The following example specifies a single location for new users on the PingDirectory Server:

```
$ bin/dsconfig set-delegated-admin-resource-type-prop \
   --type-name users \
   --set "org-entry-dn:ou=people,dc=example,dc=com"
```
It is also possible to configure multiple organizations. In this case, the Delegated Admin application will give the administrator a choice of location for each new user created. The following example specifies two locations for new users on the PingDirectory Server:

```
$ bin/dsconfig set-delegated-admin-resource-type-prop \
  --type-name users \
 --set "org-entry-dn:ou=org1,dc=example,dc=com" \
   --set "org-entry-dn:ou=org2,dc=example,dc=com"
```
Another way of configuring organizations to be available to the Delegated Admin application is to identify them using an LDAP search filter. The following example indicates that any organizationalUnit entry below the search base is an allowed location for users to be created:

\$ bin/dsconfig set-delegated-admin-resource-type-prop \

```
 --type-name users \
 --set "org-search-filter:(objectClass=organizationalUnit)"
```
The default title attribute for organizations is ou to work with organizationalUnit entries. This can be changed as follows to work with organization objectclass entries instead:

```
$ bin/dsconfig set-delegated-admin-resource-type-prop \
   --type-name users \
   --set org-title-attribute-type:o
```
The attribute "o" is the only required attribute for entries with objectclass organization, and is the attribute used to identify those entries.

By default, new entries are named by their server-generated entryUUID value. This behavior can be changed by configuring the LDAP RDN attribute. The RDN attribute type must also be configured as a Delegated Admin attribute (See Create Delegated Admin attribute). Read-only attributes must not be set as the RDN attribute.In the following example, uid is used to name new entries and becomes a required attribute:

```
$ bin/dsconfig set-delegated-admin-resource-type-prop \
   --type-name users \
   --set create-rdn-attribute-type:uid
```
New users are always created with their configured structural LDAP objectclass. One or more auxiliary LDAP objectclasses can be specified, like the following:

```
$ bin/dsconfig set-delegated-admin-resource-type-prop \
   --type-name users \
   --set auxiliary-ldap-objectclass:ubidPersonAux
```
Existing users that do not have all of the specified auxiliary objectclasses will be updated with the missing objectclasses when those users are edited.

#### <span id="page-12-0"></span>**Configure attributes and attribute search on PingDirectory Server**

The file used to install the Delegated Admin application specifies the object class of user entries through structural-ldap-objectclass:inetOrgPerson, and specifies a number of user attributes to be exposed by the application.

**1.** If needed, the attribute designated as the primary display attribute can be changed.

```
$ bin/dsconfig set-delegated-admin-resource-type-prop \
   --type-name users \
   --set primary-display-attribute-type:mail
```
**2.** Configure any additional user attributes to display in the Delegated Admin application by specifying the LDAP attribute type to be exposed and providing a display name for it.

```
$ bin/dsconfig create-delegated-admin-attribute \
   --type-name users \
   --attribute-type customAttr
   --set "display-name:My custom attribute"
```
**3.** When search text is entered in the application, the attributes to be searched in the PingDirectory Server are specified by the search-filter-pattern property. The PingDirectory Server must have appropriate attribute indices defined to satisfy the query. Use the following command to set the search filter.

```
$ bin/dsconfig set-delegated-admin-resource-type-prop \
   --type-name users \
  --set 'search-filter-pattern:(|(cn=*%%*)(mail=%%*)(uid=%%*))'
```
**4.** To manage users where the profiles have a large number of attributes, the attributes can be placed into logical groupings, called attribute categories, and given a specified display order. The following commands create attribute categories and specify their display order:

```
$ bin/dsconfig create-delegated-admin-attribute-category \
   --display-name "Basic Information" \
  --set display-order-index:1
\beta bin/dsconfig create-delegated-admin-attribute-category \
   --display-name "Contact Information" \
  --set display-order-index:2
\beta bin/dsconfig create-delegated-admin-attribute-category \
   --display-name "Other Attributes" \
  --set display-order-index:3
```
**5.** The following sample commands assign attributes to a category, and specify the display order of each attribute within its category. Any attributes not assigned to a category are displayed by the application in a miscellaneous category.

```
$ bin/dsconfig set-delegated-admin-attribute-prop \
  --type-name users \
  --attribute-type cn \
  --set "attribute-category:Basic Information" \
  --set display-order-index:1
$ bin/dsconfig set-delegated-admin-attribute-prop \
  --type-name users \
  --attribute-type sn \
  --set "attribute-category:Basic Information" \
  --set display-order-index:2
```
#### <span id="page-13-0"></span>**Manage groups**

Group administrators can be configured to manage the membership of static groups that exist in the PingDirectory Server. The Delegated Admin application cannot create or delete these groups.

Use the following command to delegate a user as a group administrator:

```
$ bin/dsconfig create-delegated-group-administrator \
 --type-name users \
 --administrator-name group-admin1
 --set enabled:true \
--set "admin-user-dn:uid=admin1, ou=people, dc=example, dc=com" \
 --set user-scope:users-in-specific-subtrees \
 --set "user-subtree:ou=org1,dc=example,dc=com" \
--set "manage-membership-of-group:cn=Employees,dc=example,dc=com" \
 --set "manage-membership-of-group:cn=Contractors,dc=example,dc=com"
```
The user scope determines which users are visible to this group administrator. In this example, all users in the subtree  $\text{ou=}\text{org1}$ ,  $\text{dc=}$ example,  $\text{dc=com}$  are visible. An administrator can be configured as both a delegated administrator able to edit users, and also a delegated group administrator to manage group membership and view users.

The group administrator is able to view, and add or remove any of the users within the user-scope to the membership of groups specified by manage-membership-of-group. Static groups can be nested. Users belonging indirectly to a group through nesting, are visible as group members but cannot be removed. Users can only be removed from the group in which they are a member. For example, an Employees group may include a Developers group as a nested member. A user in the Developers group is a direct member of that group, and is also an indirect

member of Employees. This member can only be removed when viewing the Developers group, not when viewing the Employees group.

If manage-membership-of-group references a dynamic group or virtual static group, rather than a static group, then that group and its members will be visible, but the group membership cannot be modified.

#### **Set group attributes**

The default settings for group attributes specify cn and description as group attributes, with cn used for the group title in the Delegated Admin application. The equivalent commands to create the default settings are:

```
$ bin/dsconfig create-delegated-admin-group-attribute \
  --type-name users \
  --attribute-type cn \
  --set "display-name:Name"
$ bin/dsconfig dsconfig create-delegated-admin-group-attribute \
  --type-name users \
  --attribute-type description \
  --set "display-name:Description"
$ bin/dsconfig set-delegated-admin-resource-type-prop \
   --type-name users \
   --set group-title-attribute-type:cn
```
#### **Set group search filter**

When entering search text to search for groups, the attributes to be searched in the PingDirectory Server are specified by the group-search-filter-pattern property. The PingDirectory Server must have appropriate attribute indices defined to satisfy the query. The default setting searches the cn attribute for the search text (represented by % %). Use the following command to set the group search filter:

```
$ bin/dsconfig set-delegated-admin-resource-type-prop \
  --type-name users \
  --set 'group-search-filter-pattern:(cn=*%%*)'
```
#### <span id="page-14-0"></span>**Enable log tracing**

Log tracing can be enabled for OAuth token processing, HTTP request and response actions, and API debugging.

To see OAuth token processing and full HTTP request/response tracing, enable the debug trace logger as follows:

```
$ bin/dsconfig set-log-publisher-prop \
   --publisher-name 'Debug Trace Logger' \
   --set enabled:true
```
To enable ≈dadmin API debug logging, use the following commands:

```
$ bin/dsconfig create-debug-target \
  --publisher-name 'File-Based Debug Logger' \
   --target-name com.unboundid.directory.server.http \
  --set debug-level:VERBOSE
$ bin/dsconfig create-debug-target \
   --publisher-name 'File-Based Debug Logger' \
   --target-name com.unboundid.directory.server.extensions.dadmin \
```
--set debug-level:VERBOSE

```
$ bin/dsconfig create-debug-target \
 --publisher-name 'File-Based Debug Logger' \
 --target-name com.unboundid.directory.broker.api \
  --set debug-level:VERBOSE
```
\$ bin/dsconfig set-log-publisher-prop \ --publisher-name 'File-Based Debug Logger' \ --set enabled:true

# <span id="page-16-0"></span>**Appendix**

# **A**

# **Sample PingFederate configuration**

### **Topics:**

• [PingFederate sample](#page-17-0) [configuration](#page-17-0)

PingFederate offers many configuration options. This section provides a sample configuration that can be used to support the Delegated Admin application.

## <span id="page-17-0"></span>**PingFederate sample configuration**

The following is a sample PingFederate configuration. Minimal support for the Delegated Admin applications includes configuring PingFederate to use the HTML Form Adapter to authenticate users for the Delegated Admin application, and configuring PingFederate to identify an authenticated user through the user's entryUUID, which is mapped to the subject of the OIDC token.

#### <span id="page-17-1"></span>**Configure PingFederate as the Identity Provider**

This procedure configures the PingFederate Server as the identity provider for PingDirectory Server.

- **Note:** Before starting, download the LDAPS certificate from PingDirectory Server. All other steps are 围 performed on the PingFederate server. See the *PingDirectory Server Administration Guide* for details.
- **1.** Add roles for OAuth and OIDC and Identity Provider under **Server Configuration > Server Settings > Roles and Protocols**.
- **2.** Upload the PingDirectory Server LDAPS certificate in **Server Configuration > Trusted CAs**.
- **3.** Add an LDAP data store in **Server Configuration > Data Stores**. Specify:
	- a) The PingDirectory Server hostname and LDAPS port.
	- b) Select **Use LDAPS**.
	- c) Under **Advanced**, clear the **Verify LDAPS hostname** option.
- **4.** Create the HTML form **IdP Adapter and Password Credential Validator** that is used to authenticate users against PingDirectory Server:
	- a) Select **Identity Provider > Adapters > Create New Instance**.
	- b) Select the HTML Form type.
	- c) Scroll to bottom, and click **Manage Password Credential Validators**.
	- d) Select **Create New Instance**.
	- e) Select the LDAP Username Password Credential Validator.
	- f) To use either email address or username to log in, enter the following search filter:

(|(uid=\${username})(mail=\${username}))

- g) Extend the contract with "entryUUID" and "cn". These are used later.
- h) Click **Next** and **Save** until the Create Adapter Instance screen.
- i) Add a new row to Password Credential Validators, and choose the new LDAP Password Credential Validator.
- j) Extend the contract with "entryUUID" and "cn". These are used later.
- k) Check "entryUUID" for pseudonym, and **Save**.
- **5.** Enable session tracking in **Identity Provider > Sessions**, and select the **Track adapter session for logout** and **Enable authentication sessions for all sources** options.
- **6.** Click **Save**.

#### <span id="page-17-2"></span>**Configure the OAuth server**

- **1.** Click **IdP Adapter Mapping**, and add the new IdP adapter for creating OAuth grants. An additional attribute source is not needed. Fulfill the contract with the USER\_KEY from Adapter "entryUUID" and USER\_NAME from Adapter "cn", and click **Save**.
- **2.** Click **Access Token Management > Create New Instance**, or select an existing instance. In this step, JSON Web Tokens are configured as an example:
	- a) Select **JSON Web Tokens**.
	- b) Choose one-way encryption for JWT, which only requires a symmetric key (not a certificate and private key). This requires the client to validate the token by hitting the validation endpoint on the server.
	- c) Add a row to symmetric keys and use 32 bytes or 64 chars of hex.
	- d) Choose the JWS Algorithm HMAC using SHA-256.
	- e) Choose your symmetric key for Active Symmetric Key ID, and click **Next**.
- f) Check all options.
- g) List at least one attribute to be defined in the access token. Add sub, and click **Save**.
- **3.** Click **Access Token Mapping** and map the access token attributes from the persistent grant.
	- a) Choose **Default Context** and the new Access Token Manager.
	- b) Map the sub claim from the USER\_KEY of the persistent grant, which is mapped from the entryUUID.
- **4.** Click **OpenID Connect Policy Management > Add Policy**.
	- a) Choose the previously created Access Token Manager.
	- b) Delete all of the extended contract attributes, except sub. Other scopes defined, if configured.
	- c) Click **Next** to reach Contract Fulfillment.
	- d) Fulfill the OIDC contract sub with the Access Token attribute sub.
	- e) If a default OIDC policy is not already defined, set this new policy as the default, and click **Save**.
- **5.** Add scopes for PingDirectory Server APIs.
	- a) Click **Scope Management > Exclusive Scopes**.
	- b) Add a value and description for urn:pingidentity:directory-delegated-admin.
	- c) Click **Save**.

#### <span id="page-18-0"></span>**Configure the Delegated Admin application and PingDirectory Server as OAuth clients**

The following steps configure PingDirectory Server as the token validator, and the Delegated Admin application as a new client.

- **1.** Click **Create new client**, and set the client ID and name as "pingdirectory."
	- a) Use client secret for authentication and generate a new secret. Copy the key.
	- b) Check **Access Token Validation** under Allowed Grant Types, and click **Save**.

When creating a PingFederate Access Token Validator in PingDirectory Server, use the pingdirectory client ID and secret. An Identity Mapper in will also be used in the PingDirectory Server that will take the sub claim and match it against the entryUUID attribute.

- **2.** Click **Create new client**, and set the client ID and name as dadmin.
	- a) Do not configure authentication.
	- b) Define the redirect URI as "https://\${directoryServer:port}/delegator/\*", with the host and port of the PingDirectory Server.
	- c) Check **Bypass Authorization Approval**, and choose the Implicit Grant type.
	- d) Check **Allow Exclusive Scopes** and check urn:pingidentity:directory-delegated-admin.
	- e) Check **Implicit** grant type.
	- f) Choose the OIDC policy previously created, and click **Save**.
	- g) Add "https://\${directoryServer:port}" to the CORS origins under **OAuth Server > Authorization Server Settings > Cross-Origin Settings**.

# **Index**

#### **A**

attribute configuration *[15](#page-12-0)*

#### **B**

bypass-acl priviledge *[11](#page-8-1)*

#### **C**

change application logo *[12](#page-9-0)* create users *[14](#page-11-0)*

#### **D**

dadmin logging *[17](#page-14-0)* Delegated Admin application configure attributes *[15](#page-12-0)* installation *[11](#page-8-1)* overview *[8](#page-5-0)* prerequisites to install *[8](#page-5-1)* delegated-admin-cfg.dsconfig *[8](#page-5-1)*, *[11](#page-8-1)* Directory Server HTTP port *[8](#page-5-1)* document copyright *[3](#page-2-0)*

#### **G**

groups *[16](#page-13-0)*

### **I**

Identity Provider configuration *[20](#page-17-1)* idle session timeout *[11](#page-8-1)*

#### **L**

LDAPS certificate *[20](#page-17-1)* logo, application branding *[12](#page-9-0)* log traces *[17](#page-14-0)*

#### **O**

OAuth client configuration *[21](#page-18-0)* OAuth server configuration *[20](#page-17-2)*

#### **P**

PingDirectoryProxy Server install *[13](#page-10-0)* PingFederate, as identity provider *[8](#page-5-1)* PingFederate configuration *[20](#page-17-0)*

#### **R**

replicated environment *[11](#page-8-0)*

#### **S**

search filter *[16](#page-13-0)*

#### **U**

upgrade *[12](#page-9-1)*